# **Firma di un documento – Kit di Firma**

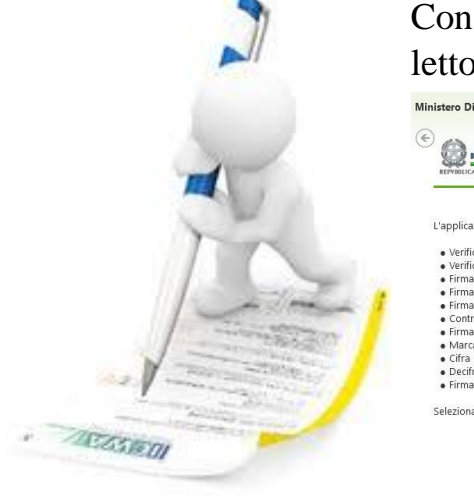

Con la Smart card (già attivata in precedenza) inserita nel lettore avviare il software Kit di firma.

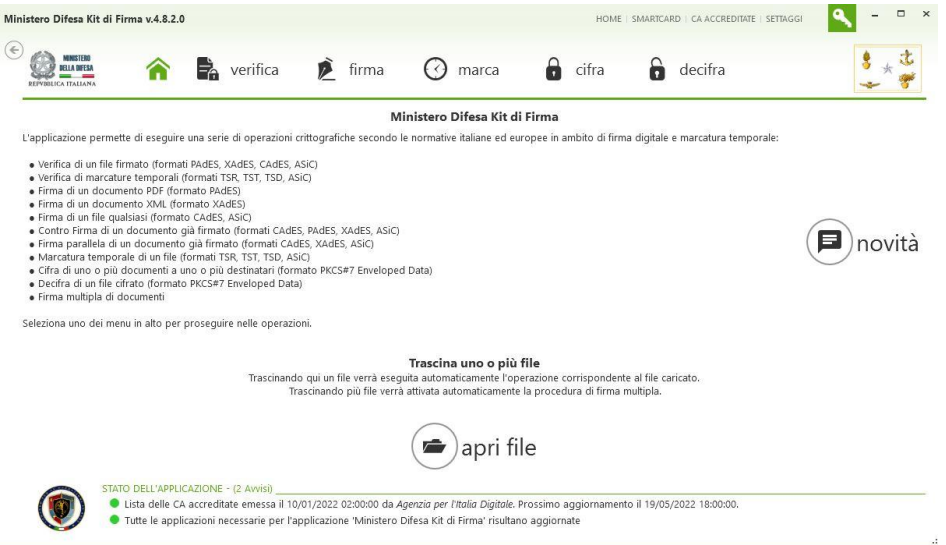

Dopo aver verificato che i semafori in basso a sinistra siano verdi, dalla

schermata HOME è possibile procedere trascinando il documento da firmare sull'applicativo o cliccando su "Apri" e selezionando il file da firmare.

Scegliere il certificato con cui firmare cliccando sul menù a tendina e accertarsi che "**Usa Firma Digitale**" sia flaggato.

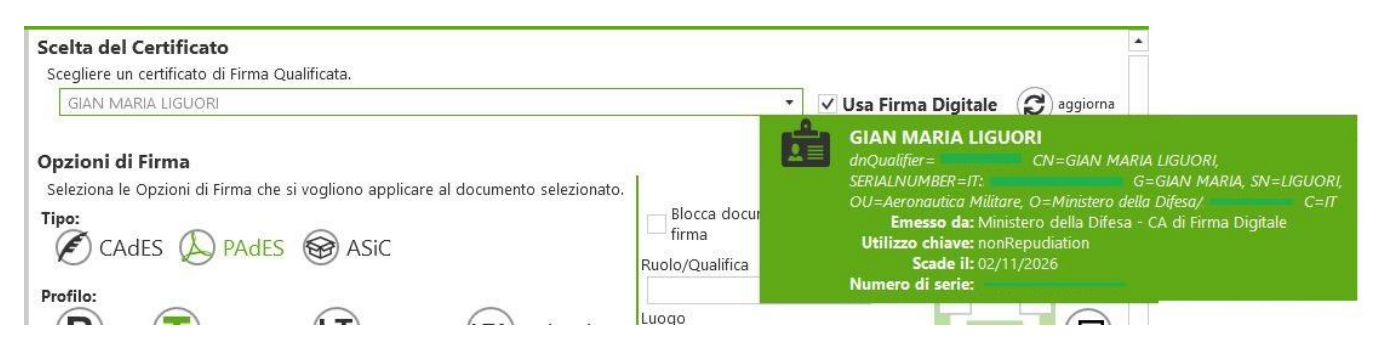

Spuntando la check box si attiverà il pulsante che permette di firmare il documento.

#### **ATTENZIONE:**

Si sta per firmare con un certificato digitale avente validità legale.

Dichiaro di aver preso visione del documento, di sottoscrivere il contenuto  $\overline{\mathsf{v}}$ e di essere consapevole della validità ai sensi di legge della firma apposta.

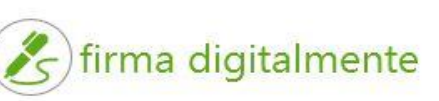

Cliccando infine su "firma digitalmente", ora attivo, verrà richiesto di inserire prima il Pin Carta e successivamente il Pin Firma (è possibile in questo momento indicare il numero di documenti da firmare).

Fatto. Il documento è stato firmato e può essere salvato nel percorso indicato nei settaggi di defaul[t/configurati](#page-2-0) premendo su "si" oppure salvato in un percorso diverso cliccando su "no" e selezionando successivamente la cartella di destinazione.

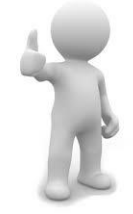

Per ulteriori informazioni e/o problematiche è possibile consultare il manuale utente dell'applicativo disponibile al seguente link:<https://pki.difesa.it/> oppure seguire le procedure guidate raggiungibili da questo link: [http://portalecmd.difesa.it/.](http://portalecmd.difesa.it/sezione_ate)

# Informazioni aggiuntive:

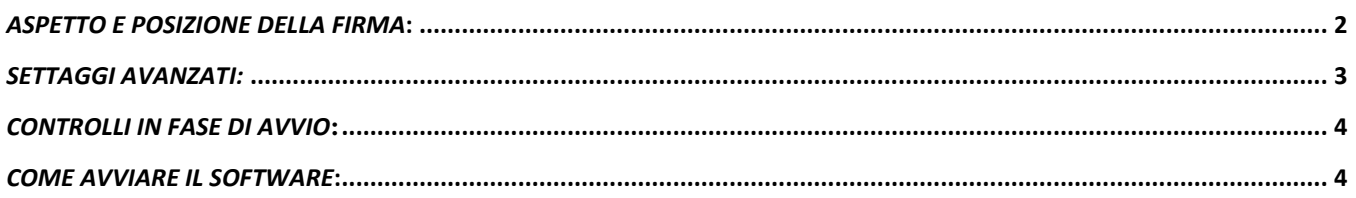

# <span id="page-1-0"></span>*Aspetto e posizione della firma*:

Kit di Firma permette di specificare diverse caratteristiche che la firma PDF avrà all'interno del documento PDF firmato. Nel momento dell'apposizione della firma, è possibile scegliere queste caratteristiche nella sezione Settaggi PDF come da seguente finestra:

#### Opzioni di Firma

Seleziona le Opzioni di Firma che si vogliono applicare al documento selezionato.

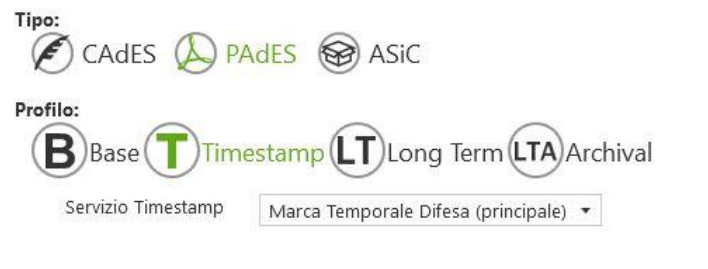

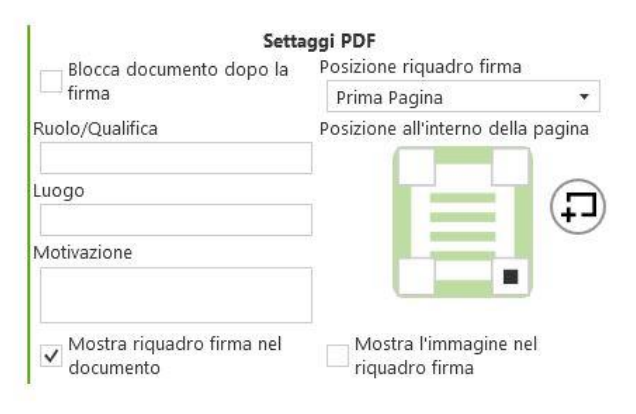

Le opzioni sono:

- **Blocca documento dopo la firma**: indica in che modo produrre il PDF firmato. Selezionando la casella si sceglie di produrre un PDF firmato a cui non potranno essere aggiunte altre firme (certificazione), non selezionando la casella si sceglie di produrre un PDF firmato al quale potranno essere aggiunte altre firme mediante il concetto di revisioni.
- **Ruolo/Qualifica**: è un campo di testo (opzionale) che appare solo nel riquadro di firma grafico e che può essere usato per indicare delle informazioni ulteriori sul firmatario. Il testo viene visualizzato subito sotto il nome del firmatario in colore grigio.
- **Luogo**: indica il luogo in cui si esegue la firma PAdES (opzionale). Il testo non viene visualizzato nel riquadro ma viene incluso nella parte "digitale" della firma.
- **Motivazione**: indica la motivazione della firma PAdES (opzionale). Il testo viene sia visualizzato nel riquadro di firma nella parte sottostante (con un a capo automatico), sia incluso nella parte "digitale" della firma
- **Posizione riquadro firma**: indica se posizionare il riquadro firma sulla Prima pagina o sull'Ultima pagina.
- **Posizione all'interno della pagina**: indica in quale zona della pagina inserire il campo form, ovvero in alto a sinistra, in alto a destra, in basso a sinistra, in basso a destra.
- **Mostra riquadro firma nel documento**: indica se visualizzare graficamente o no il riquadro della firma sulla pagina del documento PDF quando questi viene aperto con un visualizzatore PDF.
- **Mostra l'immagine nel riquadro firma**: indica se visualizzare una immagine all'interno del riquadro della firma. L'immagine viene configurata all'interno dei

settaggi dell'applicazione e viene mostrata graficamente nella parte in basso a destra del riquadro di firma.

Oltre alle posizioni predefinite ai 4 angoli della pagina, è possibile anche posizionare il riquadro della firma in una posizione diversa da quelle predefinite e con dimensioni personalizzate, disegnando il riquadro direttamente sulla pagina desiderata nel documento. Per eseguire l'operazione, premere il seguente pulsante:

Si aprirà l'anteprima del documento PDF, quindi posizionarsi prima di tutto sulla pagina desiderata, disegnare un rettangolo con il mouse e confermare l'operazione.

Tutte le opzioni viste in precedenza possono essere memorizzate in modo da utilizzarle in automatico a ogni firma PAdES. Procedere in questo modo: selezionare il link "Impostazioni" presente in alto a destra dell'applicativo quindi cliccare su "PAdES" presente nel menù di sinistra.

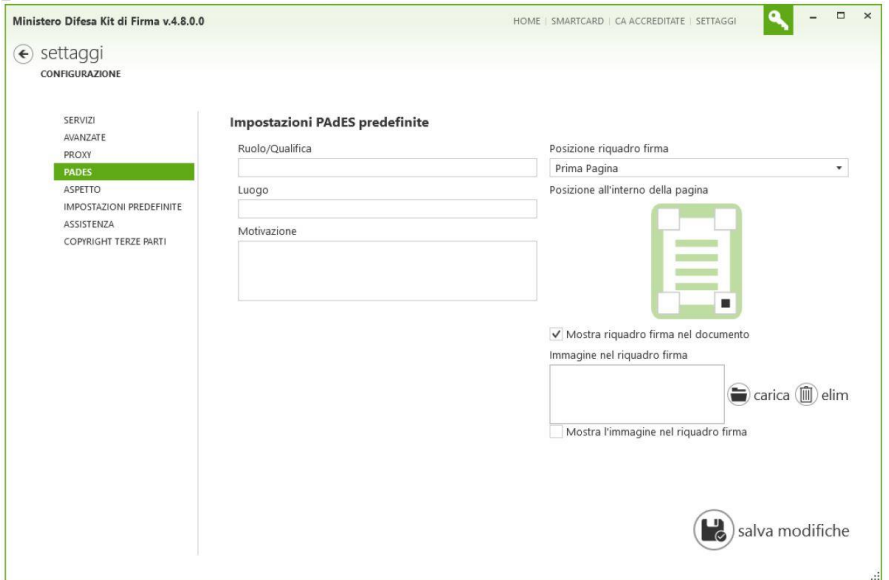

Inserire la configurazione che si desidera utilizzare in automatico a ogni firma PAdES, tali informazioni saranno comunque modificabili durante l'operazione di firma.

### <span id="page-2-0"></span>*Settaggi Avanzati:*

Per cambiare le impostazioni avanzate, selezionare il link "Impostazioni" presente in alto a destra dell'applicativo quindi cliccare su "AVANZATE" presente nel menù di sinistra.

Nella sezione Cartella di Lavoro è possibile scegliere dove verranno salvati i documenti firmati, marcati o cifrati dall'applicazione Kit di Firma:

- **Cartella Documenti**: Tutti i documenti prodotti saranno salvati nella cartella Documenti di Windows
- **Cartella del Documento Originale**: Tutti i documenti prodotti saranno salvati nella stessa cartella del documento

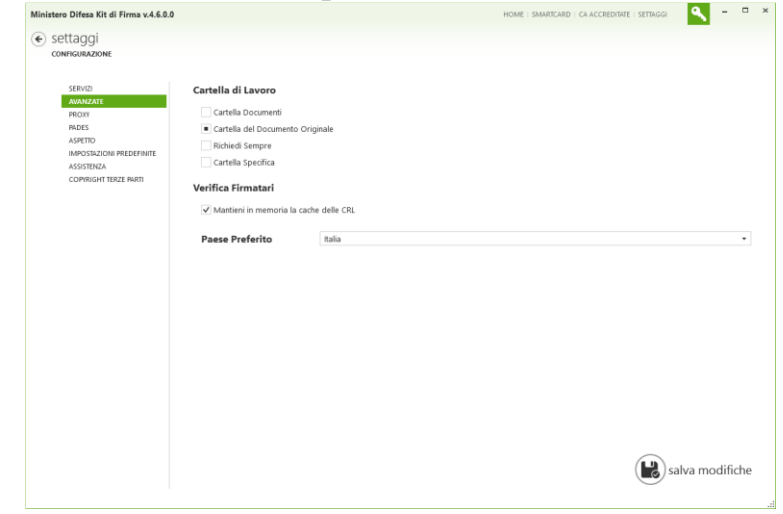

originale. Ad esempio, se si firma un documento Word nella cartella C:\Lavoro\, il documento firmato sarà salvato nella cartella del documento Word, ovvero C:\Lavoro\.

- **Richiedi Sempre**: Ogni volta che l'applicazione produrrà un nuovo documento, verrà chiesto all'utente dove salvarlo.
- **Cartella Specifica**: Tutti i documenti prodotti saranno salvati sempre in una cartella specificata tramite l'apposita opzione

Al termine delle variazioni, premere il pulsante salva modifiche.

## <span id="page-3-0"></span>*Controlli in fase di avvio***:**

Kit di Firma è in grado di controllare la disponibilità di aggiornamenti su applicazioni extra comunque richieste (ad esempio le Smart Card API). All'interno dell'applicazione, la disponibilità di aggiornamenti, o la mancanza del software vengono mostrati nella barra di stato dell'applicazione. A seconda dei vari casi, verranno mostrati messaggi differenti. Prestare sempre attenzione alle indicazioni fornitene nella barra di stato.

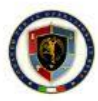

STATO DELL'APPLICAZIONE - (2 Avvisi) · Lista delle CA accreditate emessa il 10/01/2022 02:00:00 da Agenzia per l'Italia Digitale. Prossimo aggiornamento il 19/05/2022 18:00:00. la Tutte le applicazioni necessarie per l'applicazione 'Ministero Difesa Kit di Firma' risultano aggiornate

Nel caso un'applicazione richiesta non sia installata, verrà mostrato il seguente messaggio

STATO DELL'APPLICAZIONE - (2 Avvisi) ● Lista delle CA accreditate emessa il 19/03/2015 10:00:00 da Agenzia per l'Italia Digitale. Prossimo aggiornamento il 25/06/2015 20:00:00. I L'applicazione Atos Smart Card API non è installata. Clickare il seguente link e seguire le istruzioni riportate per eseguire l'aggiornamento.

Cliccando sul link nel messaggio, si aprirà automaticamente il browser Internet direttamente sulla pagina dove sono riportate le istruzioni per eseguire il download e l'installazione del software indicato.

### <span id="page-3-1"></span>*Come avviare il software*:

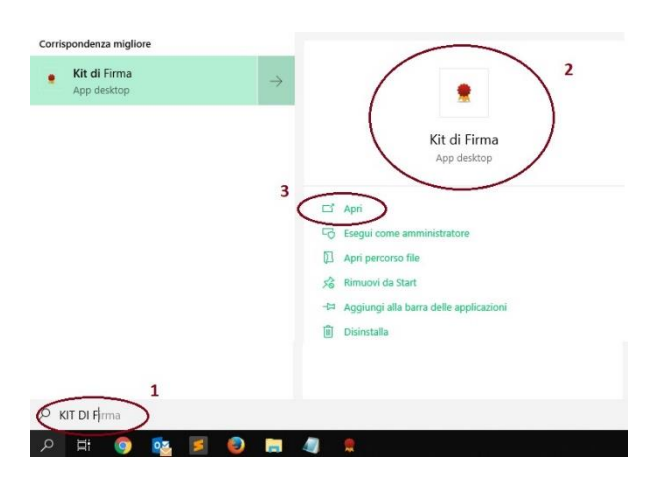

Nella casella di ricerca sulla barra delle applicazioni di Windows digitare "Kit di Firma"(1), verificare che il software sia installato (2) e cliccare su "apri" (3) per avviarlo.